# UCSB Global Mobile App

A step-by-step guide to downloading the UCSBGlobal mobile application

UCSE

Login

#### Choose Your Learning Style

1. Written Instructions pg. 3 2. Screenshot Instructions pg. 4 **3. Video Tutorial Instructions** pg. 7 UC SANTA BARBARA

### Written Instructions

- 1. Download the free Sunapsis app from the <u>Apple App</u> <u>Store</u> or the <u>Google Play Store</u>
- 2. Open the app and select UCSB
- 3. Login using your UCSB Single Sign On (SSO) credentials. <u>Duo authentication</u> is required.
- 4. Select, "Allow" to accept notifications
- 5. All set! Click "Requests" to find the UCSBGlobal e-forms

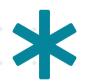

Note: Sunapsis is UCSBGlobal's internal program name. The app on your phone will be named, "Sunapsis," but the app icon will display, "UCSBGlobal." You may also see Indiana University mentioned in relation to Sunapsis because that's where the program was created. The UCSB version of Sunapsis is UCSBGlobal.

> uc **santa barbara** Office of International Students & Scholars

# Screenshot Instructions

1. Download the free Sunapsis app from the <u>Apple App Store</u> or the <u>Google Play Store</u>

Apple App Store

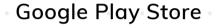

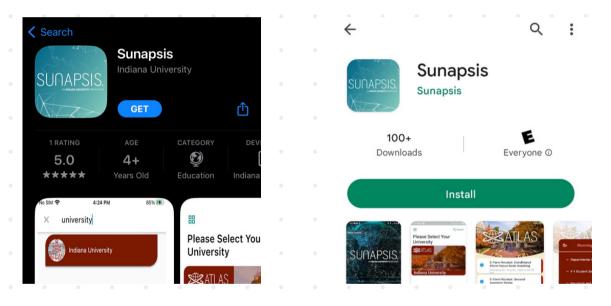

Not app will me

Note: Sunapsis is UCSBGlobal's internal program name. The app on your phone will be named, "Sunapsis," but the app icon will display, "UCSBGlobal." You may also see Indiana University mentioned in relation to Sunapsis because that's where the program was created. The UCSB version of Sunapsis is UCSBGlobal.

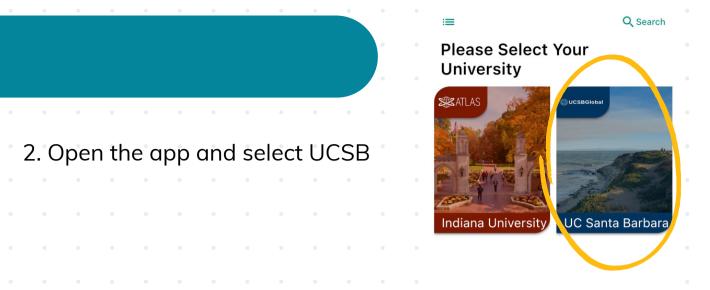

3. Login using your UCSB Single Sign On (SSO) credentials. <u>Duo authentication</u> is required.

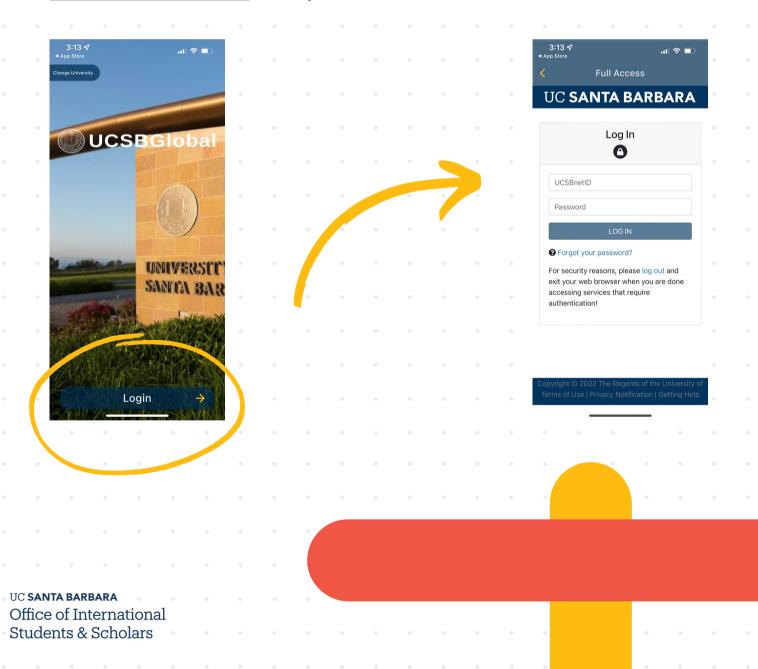

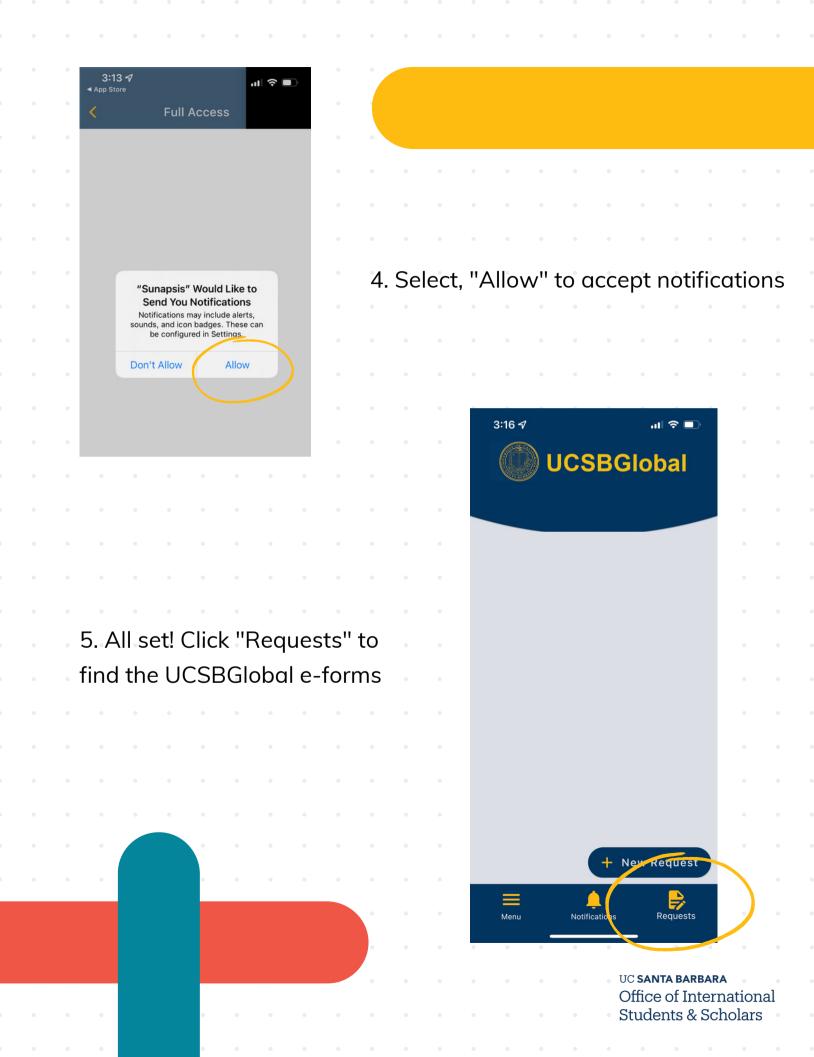

# Video Tutorial Instructions

Download the UCSBGlobal Mobile App

#### Download the UCSBGlobal Mobile App

Watch on 🕟 YouTube

# **Questions?**

Contact OISS at oiss@sa.ucsb.edu with any questions or feedback about the UCSBGlobal app.

Thank you for partnering with us to improve your experience at UCSB!

More information about UCSBGlobal is available on the <u>OISS website</u>.